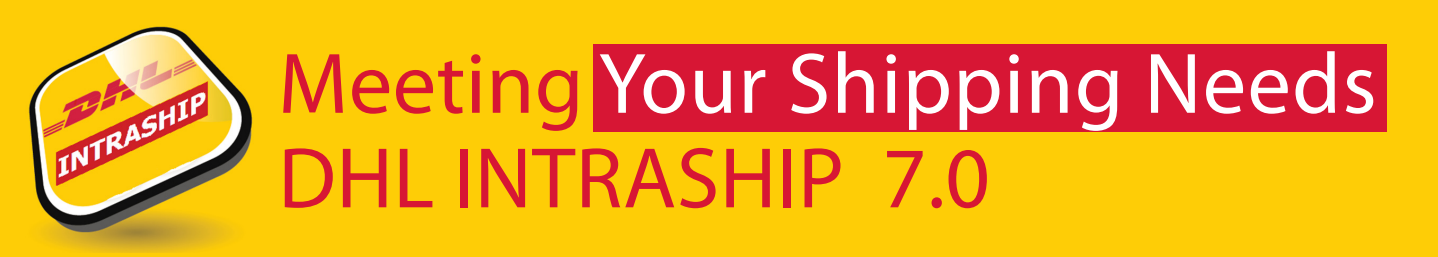

*Version 01.02.00 (15.02.2017)*

DHL INTRASHIP 7.0 is an easy-to-use web-based application for medium-to-high-volume customers. DHL INTRASHIP provides extensive DHL Express product and service offering with online validation and is currently available in most of the European countries.

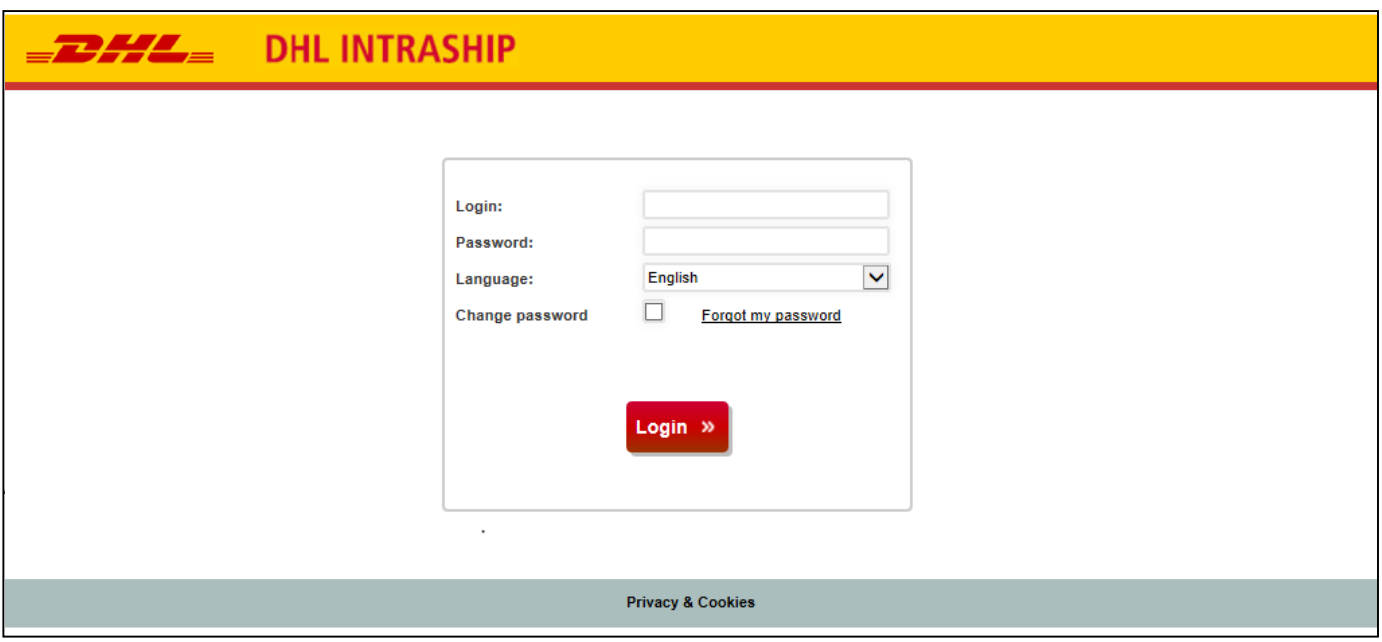

#### Logon

Use your user name and password to login to DHL INTRASHIP at [https://.intraship.dhl.](https://www.intrashipeu.dhl.com)ru(or use your local country URL)

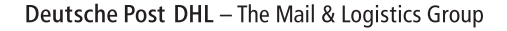

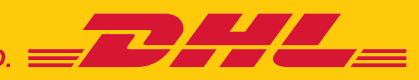

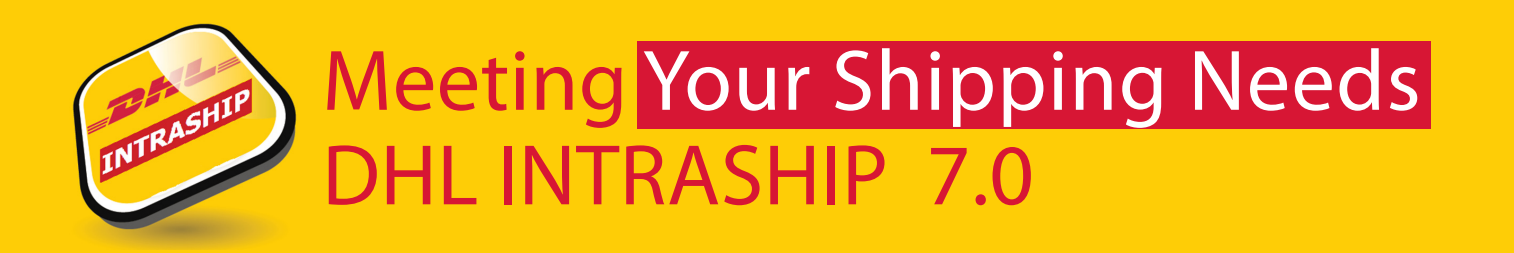

### APPLICATION STRUCTURE

Help & Advise - Section offers useful information like your unique client ID and username when contacting the DHL Technical support team. Relevant contact details email and/or phone numbers will be shown here.

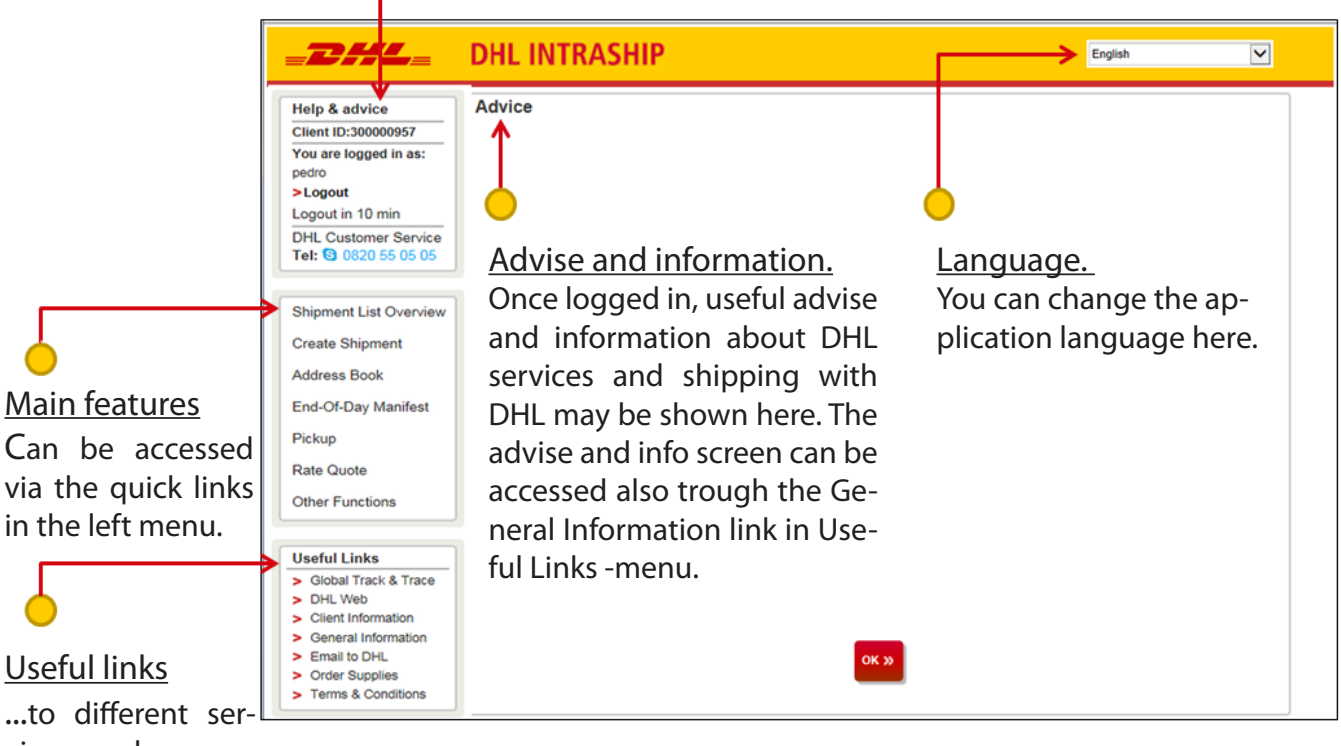

vices and resources can be found here.

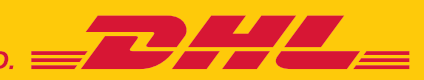

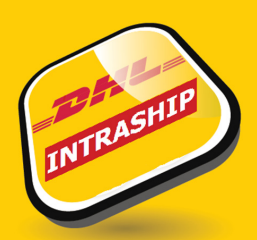

### MAIN MENU - FEATURES

#### **Shipment List Overview**

**Create Shipment** 

**Address Book** 

End-Of-Day Manifest

Pickup

**Rate Quote** 

**Other Functions** 

#### Shipment List Overview

Select 'Shipment List Overview' to view shipments you have created. You can filter shipments with different search criteria's.

#### Create Shipment

Select 'Create Shipment' to prepare a new shipment, print the label and book a pickup.

#### Address Book

Select 'Address Book' to view saved addresses and to add/update/ delete receivers and shippers.

#### End-Of-Day Manifest

Select 'End-of-Day manifest' to perform data transmission to DHL or to re-print the EOD-report.

#### Pickup

Select 'Pickup' to request a courier pickup. Please note that this can also be done while creating a shipment when clicking on 'Create Shipment.'

Rate Quote

Select 'Rate Quote' to check your tariff for standard products.

#### Other Functions

Select 'Other Functions' to see additional features for high volume shippers. These features include for example reports, default settings, address- and shipment import.

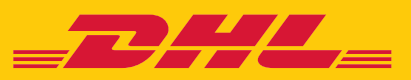

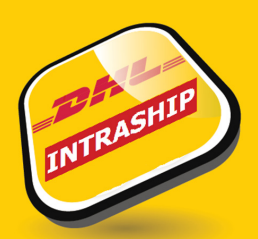

## MAIN MENU - FEATURES

#### **Useful Links**

- > Global Track & Trace
- > DHL Web
- > Client Information
- > General Information
- > Email to DHL
- > Order Supplies
- > Terms & Conditions

#### Global Track & Trace

Select 'Global Track & Trace' to open the tracking page for DHL Shipments. Results will be shown in a new browser tab/window.

#### DHL Web

Select 'DHL Web' to navigate to a DHL webpage offering additional information about DHL and DHL IntraShip

#### Client Information

Select 'Client Information' to view client information and customer service contact details

#### General Information

Select 'General Information' to view the advise and info screen

#### Order Supplies

Select 'Order Supplies' to navigate to the DHL ordering supplies page.

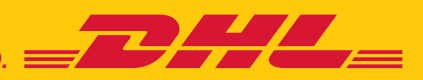

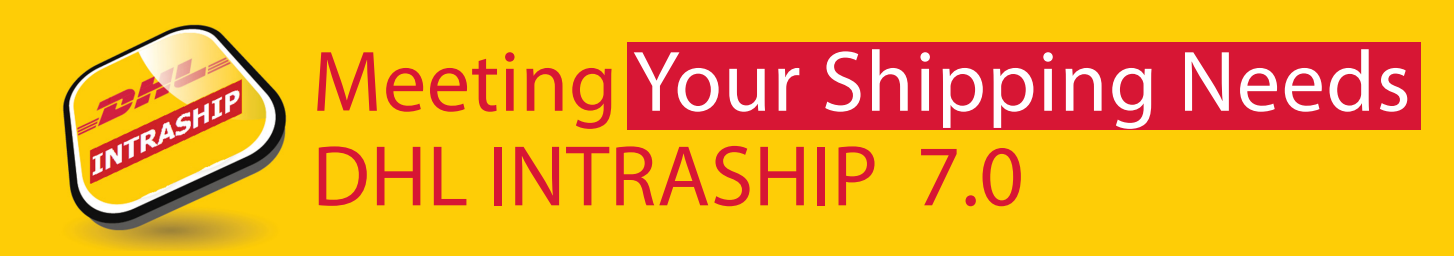

### NAVIGATION WITHIN SHIPMENT PREPARATION

 $\overline{\mathcal{L}}$ 

#### Navigation through progress bar.

You can follow the progress of the shipment you are preparing here (these can also be clicked to navigate back and forth). Completed steps are marked with a  $\blacktriangledown$  -sign. You can also navigate between screens by clicking the Previous and Next step buttons at bottom of the screen.

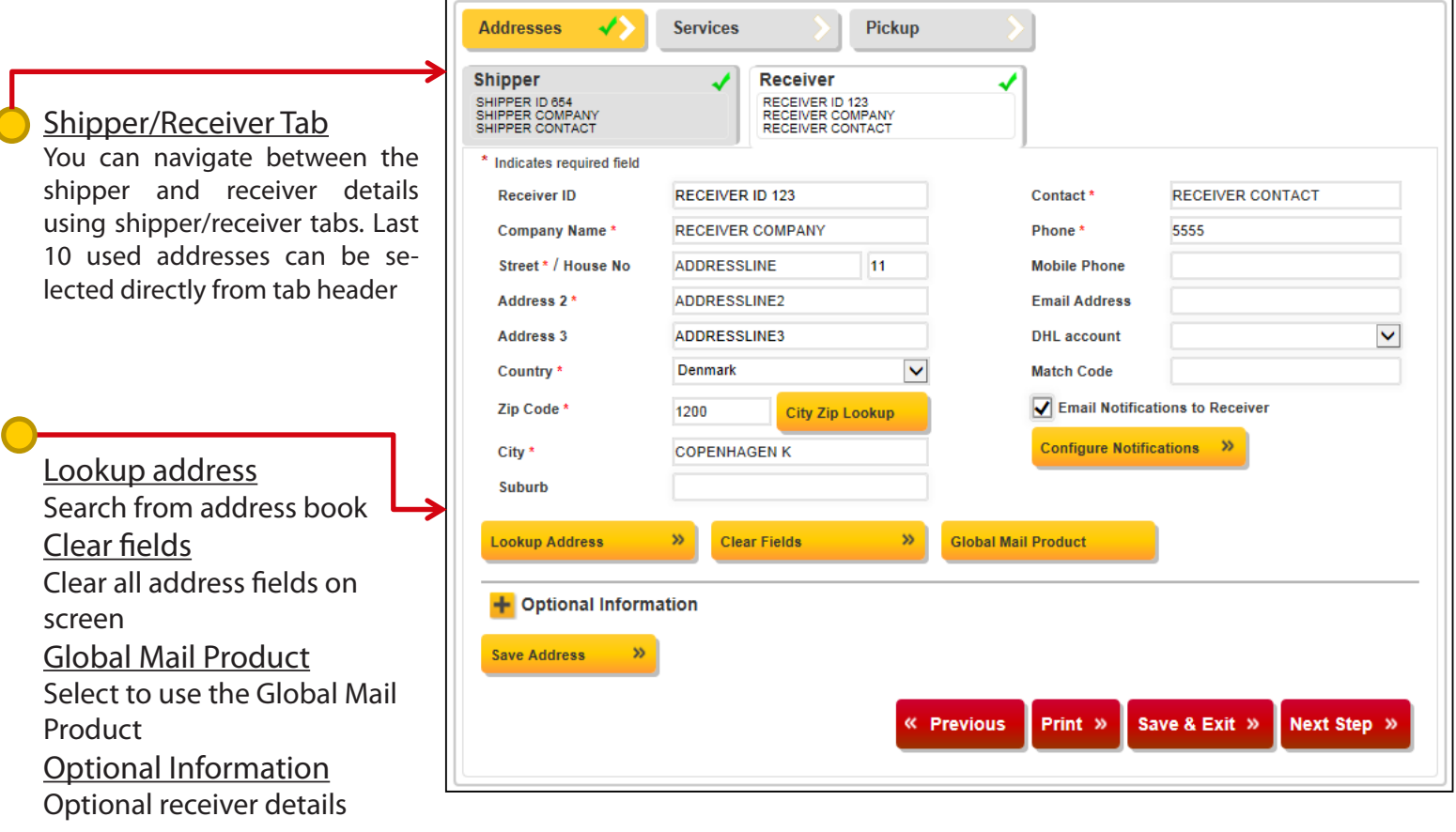

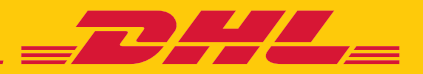

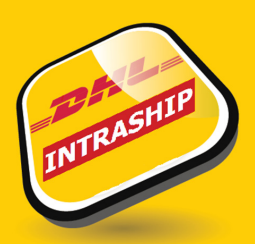

### NEW SHIPMENT – SHIPPER/RECEIVER

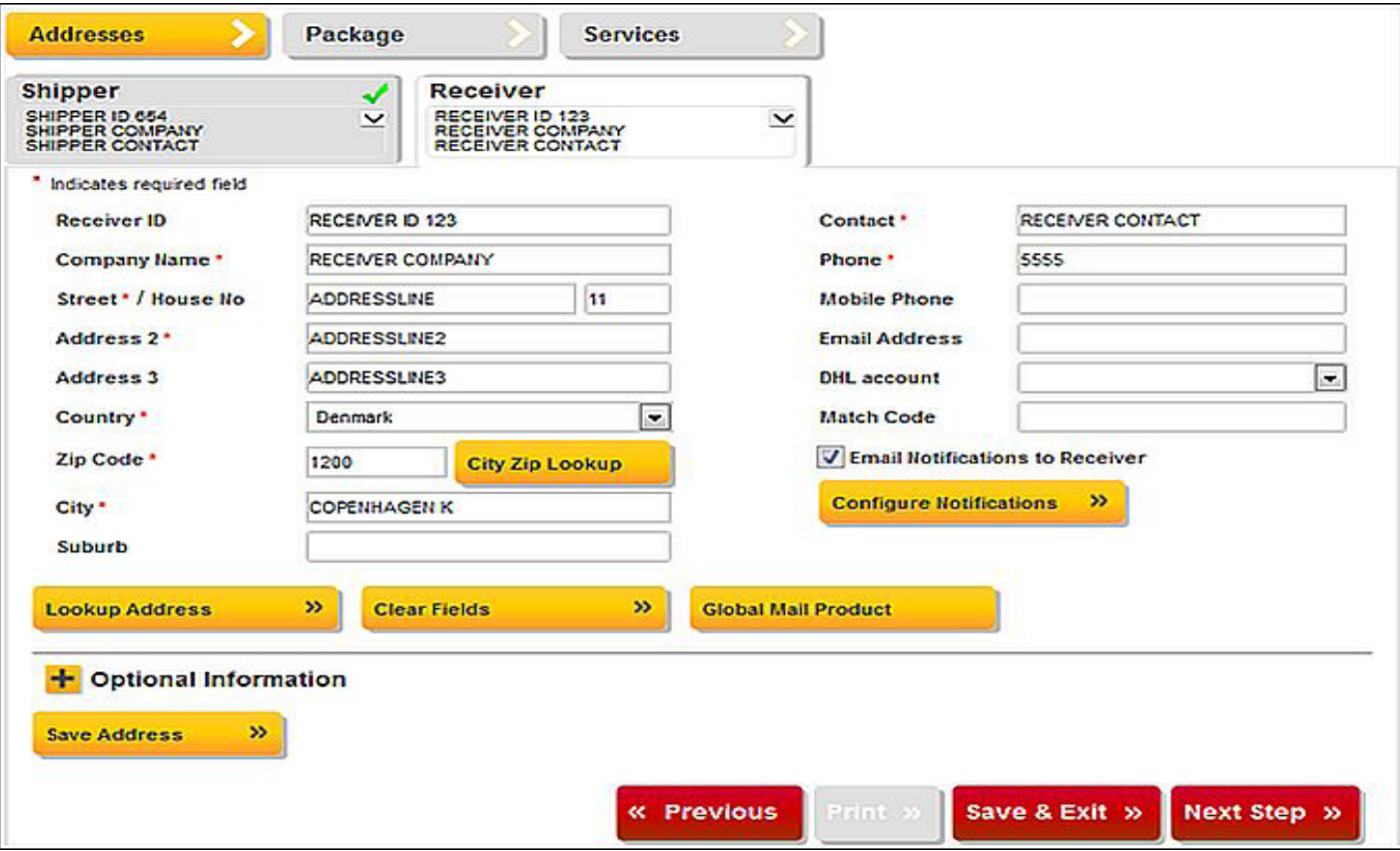

**Shipper** 

Please populate the shipper address. Mandatory fields are marked with '\*'.

Receiver

Please populate the receiver address. Mandatory fields are marked with '\*'.

You can use 'City Zip Lookup' –function to check correct a city/postcode combination.

Email Notifications to Shipper/Receiver

Select to notify shipper/receiver via email about the shipment.

Configure Notifications

This allows you to add additional text to the email notification and add additional recipient emails.

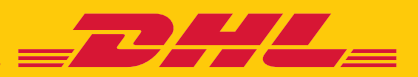

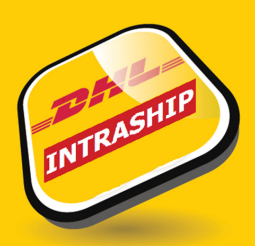

### NEW SHIPMENT – PACKAGE

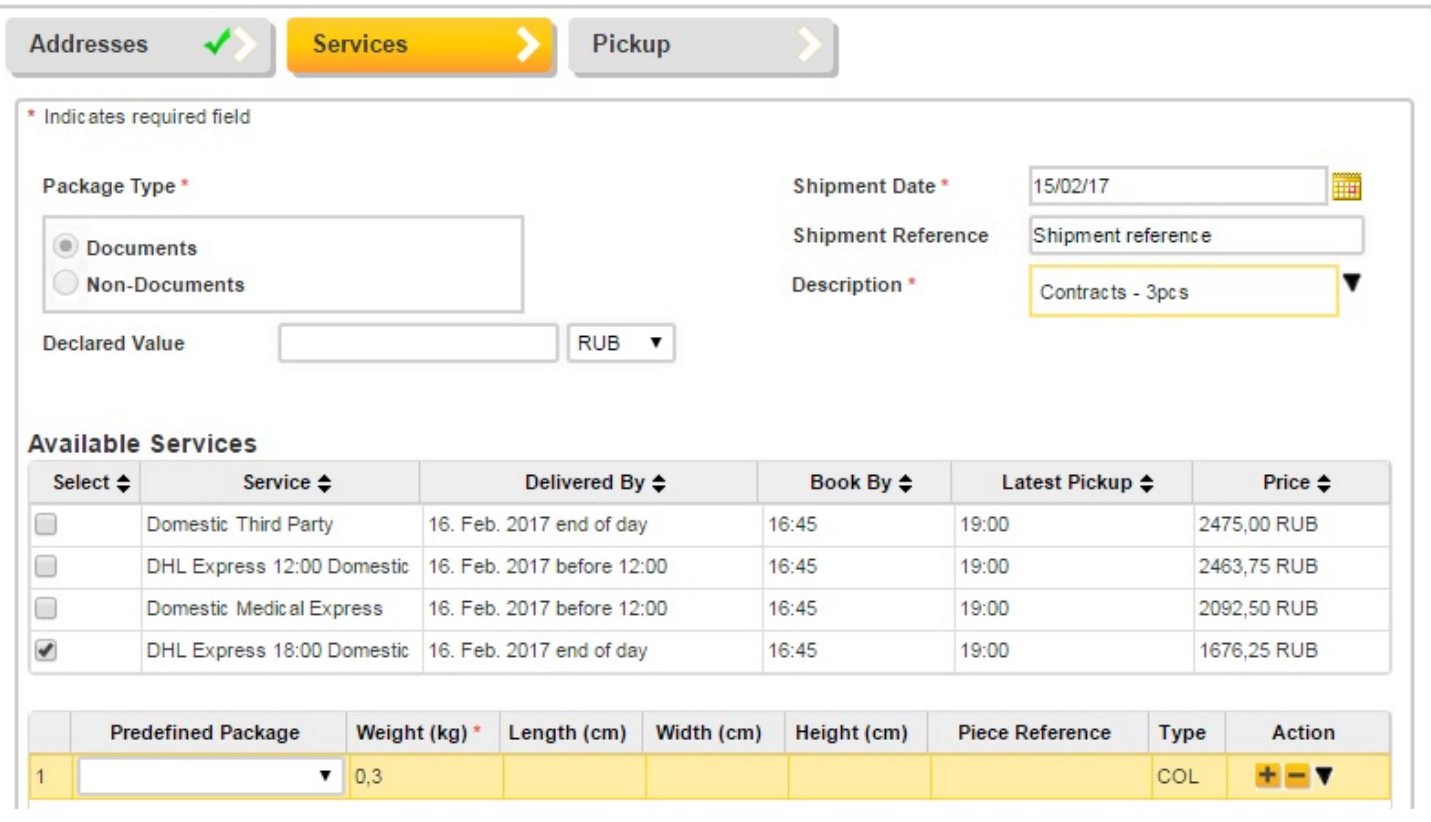

#### Package Type

Choose a package type - Documents / Non Documents (not needed for Domestic or Intra-EU shipments) Help me decide

Use the 'Help me decide' –feature to determine if your shipped item(s) are dutiable, prohibited or restricted. Shipment Reference

Enter your own shipment reference. Reference will be visible on your DHL invoice

**Description** 

Enter the description of contents. Descriptions must clearly define the items being sent and quantity Declared Value

Enter the value of the shipment. (Mandatory for dutiable / Non-Document shipments.)

Package/Piece Details

Add pieces for your shipment. You can select a saved package from the "Predefined Package" – dropdown list.

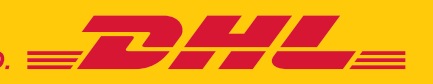

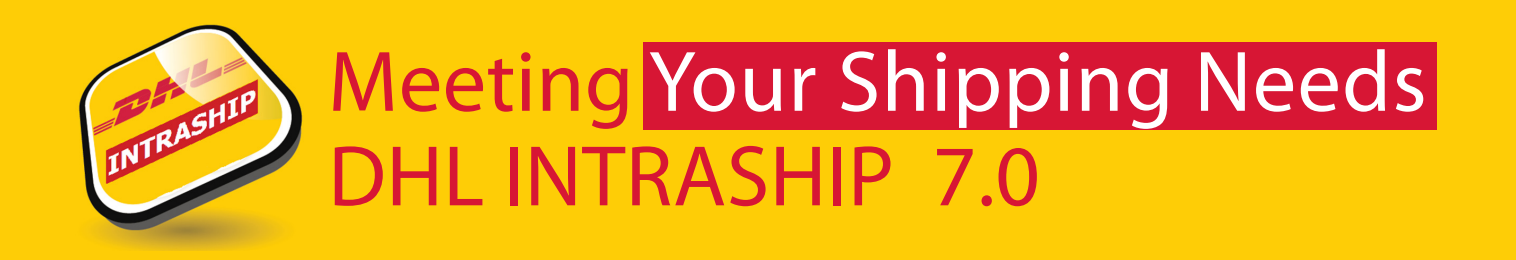

After you print the label once, all next printing of it will provide you a reproduction (copy) of the waybill. A copy of the waybill is not valid for shipping.

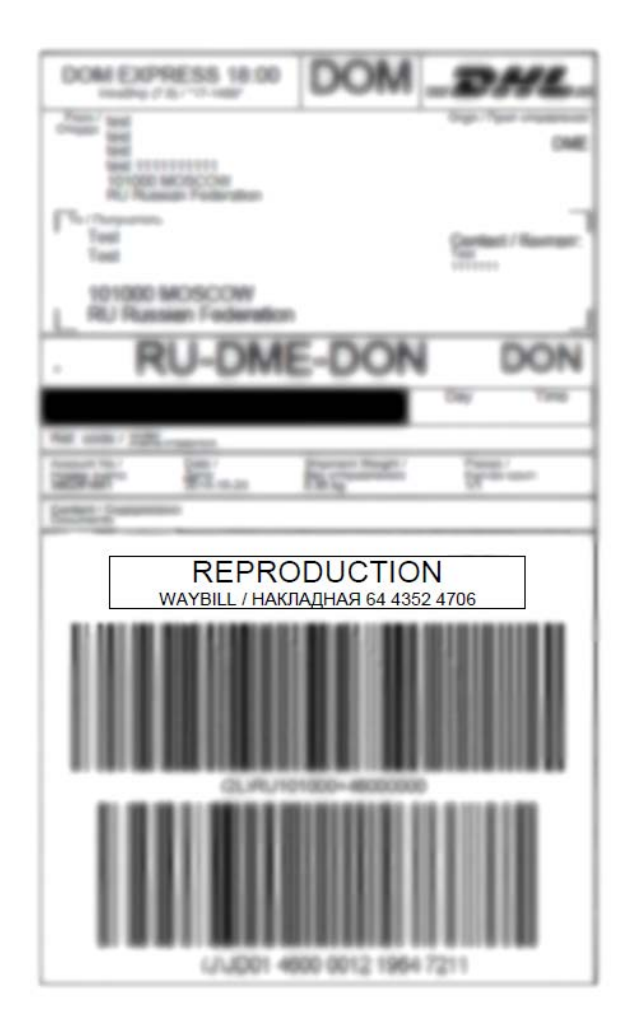

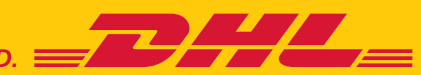

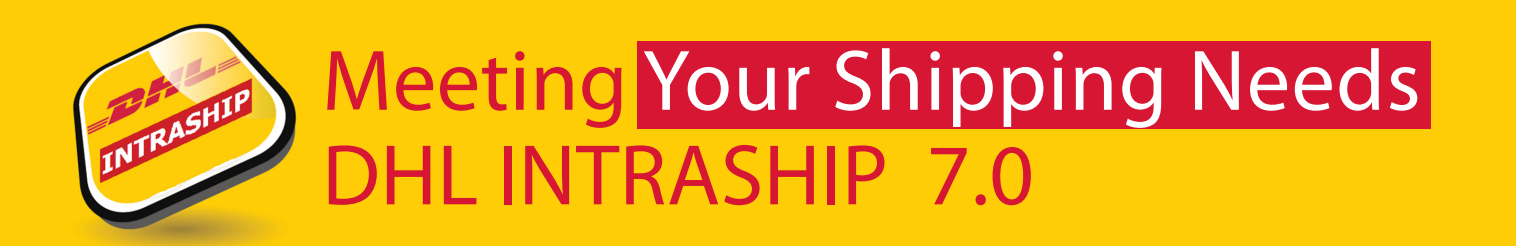

### Shipment List Overview

m

test

1.00

0.00 EUR

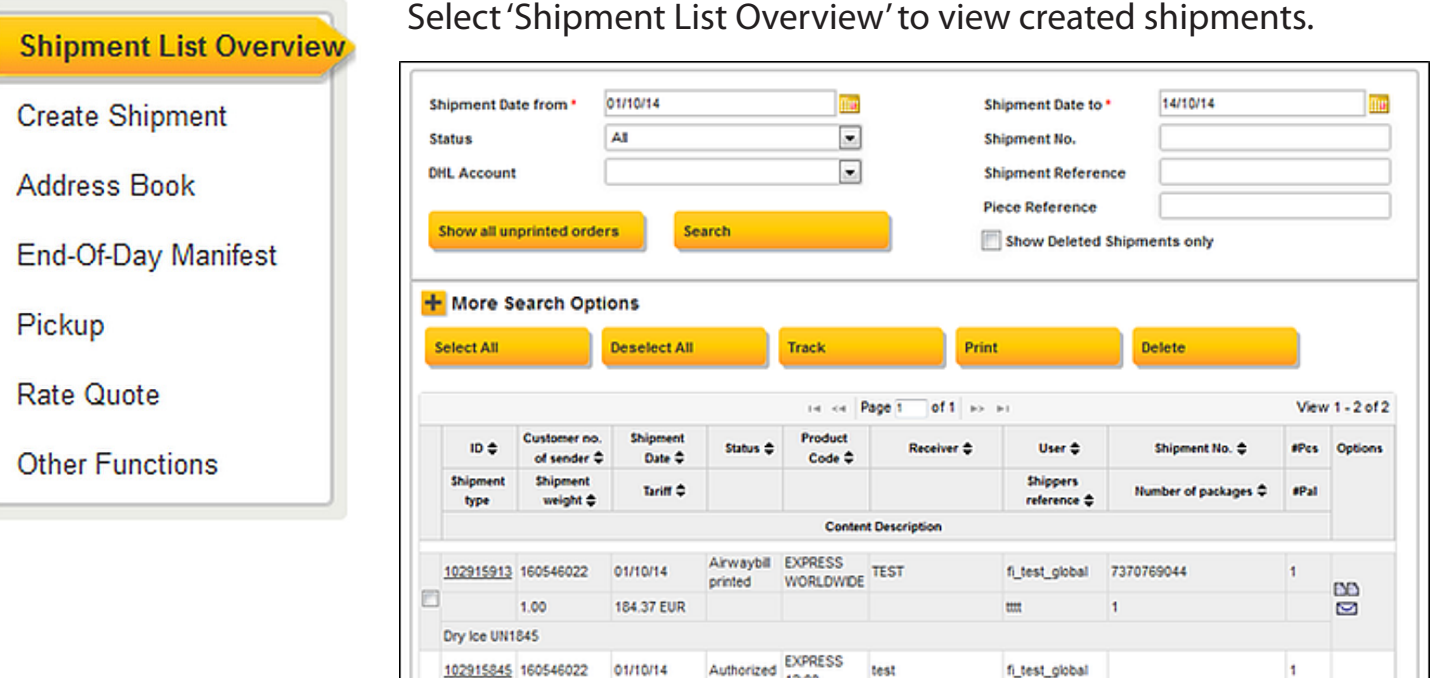

You can filter shipments with different search criteria's. You can also select multiple shipments to be printed or tracked at the same time. You can copy shipments and email shipment paperwork to shipper by using the icons under "Options".

test

h

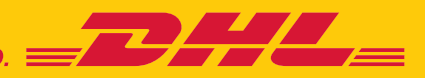

**BO** 

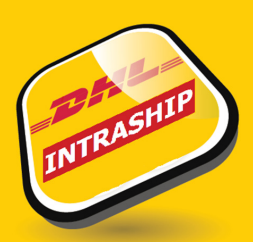

## PICKUP

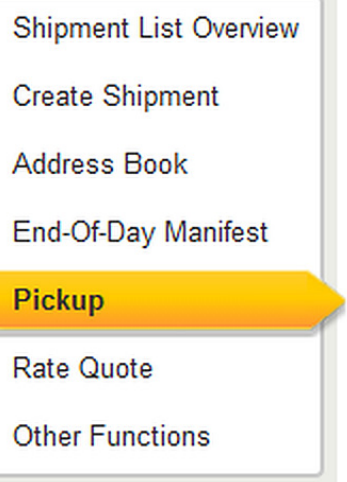

Choose 'Pickup' from left menu to create a pickup request to DHL. Pickup can be also done as part of shipment creation process.

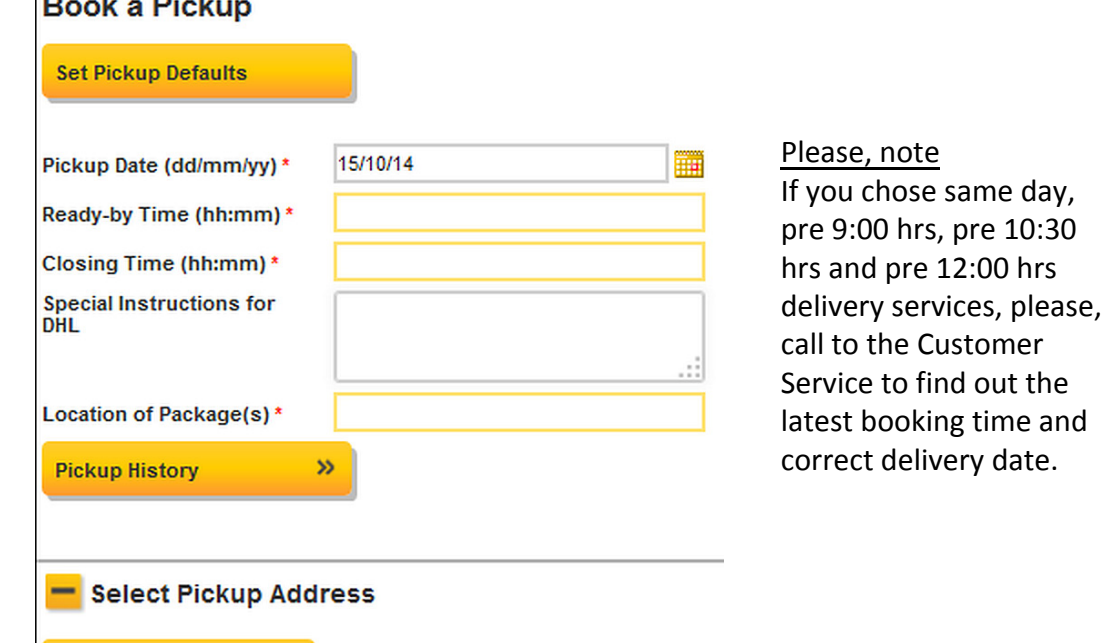

Set Pickup Defaults

**Search Address** 

 $\mathcal{D}$ 

You can save your default pickup details by choosing 'Set Pickup Defaults' Pickup date Select or enter a Pickup Date Ready-by Time Please provide the time when your shipment(s) are ready to be picked up Closing Time Please provide the time when your premises are closed. Special Instructions for DHL Please provide instructions for DHL if needed. Location of Package(s) Please define the location of packages at your premises e.g. reception Select Pickup Address Select a pickup address from the Shipper address book

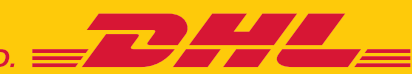

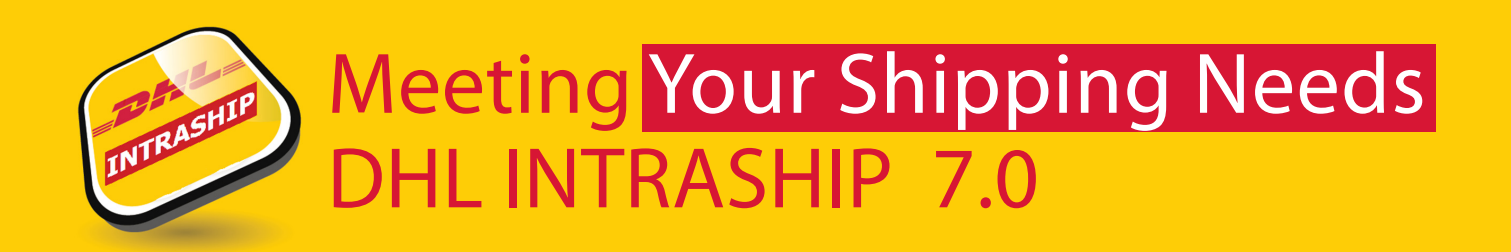

### MANIFESTING - SHIPMENT DATA TO DHL

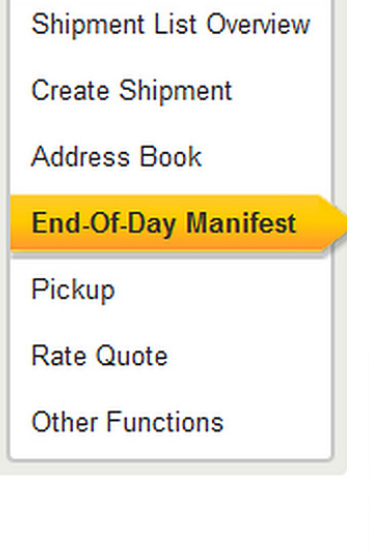

Shipment data needs to be sent to DHL at the end of day before the courier pickup.

Choose 'End-Of-Day Manifest' from the left menu and select 'Creation of EOD-Manifest + Data Transmission' to proceed to manifesting or select 'Reprint EOD-report' to re-print EOD-report.

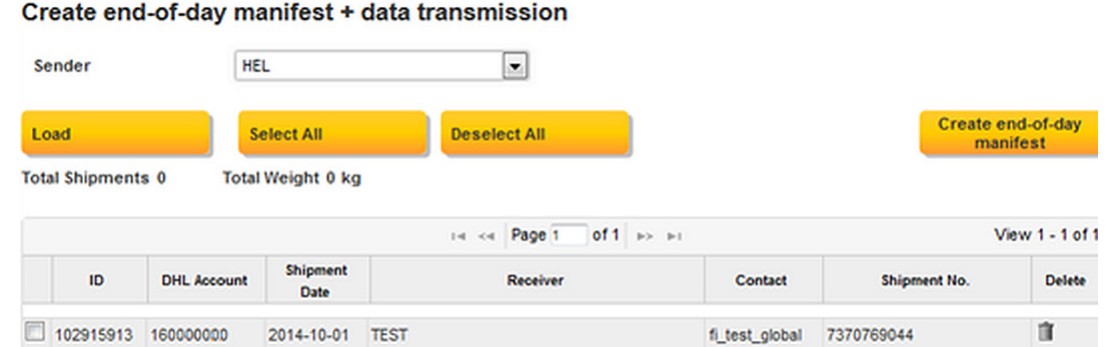

Select shipments to be manifested and click 'Create end-of-day manifest' – button to send shipment data to DHL. Please print the manifest document and provide to the DHL courier.

Please note if no shipments are showing in this list then this means that the shipments have already been manifested. Simply use the Reprint EOD-report to process a Manifest Report for the DHL courier

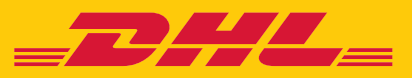

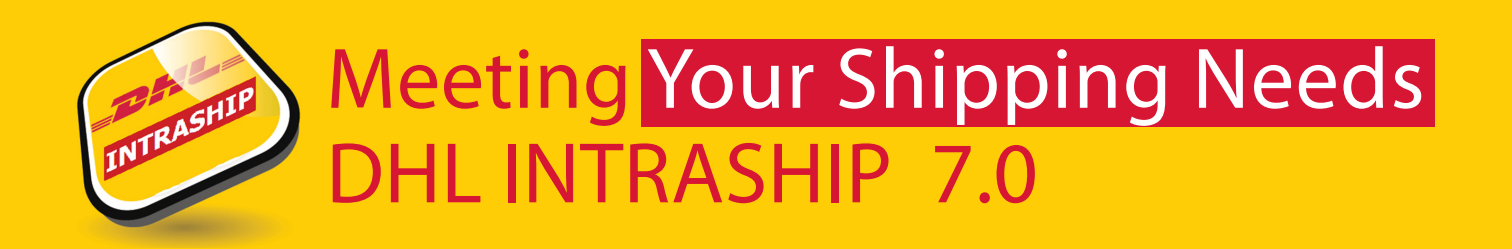

### MORE INFORMATION

International trade is a complex process, but also an exciting business opportunity. DHL can help not only with global customs requirements and trade terminology but also with local import and export support and resources.

We make shipping with DHL easy for you. Whether you are new to DHL or a returning customer, we´re glad to support you with all your shipping needs.

To get in touch with our local eCom Specialists, you can send us a mail or give us a call.

E-mail: RU911@dhl.com Phone: +7 495 956-1000 ext. 2811

Your DHL INTRASHIP Team

[https://www.intraship.dhl.](https://www.intrashipeu.dhl.com)ru

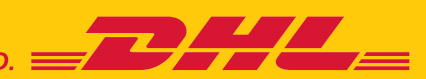